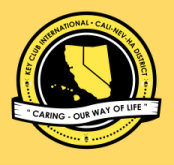

## **CNH Reflector Groups Guide**

#### **What are Google Group Reflectors?**

**Google Group Reflectors** are a very resourceful tool! They are email threads where members of a group can efficiently communicate with one another. Once a member joins a Google Reflector Group, he gains access to receiving and sending emails with fellow members who are in the same group.

### **Frequently Asked Questions**

*Is it difficult to join?*

*What's the difference between sending out a regular email and using reflector groups?*

*How does CNH Key Club utilize these groups?*

*What kind of reflector groups are there?*

*Where can the links to the groups be found?*

#### **Why are they helpful?**

Reflectors aid the facilitation of effective and efficient communication. This is because emails are sent through one email address, as oppose to manually inputting multiple every time an email must be sent or received.

In addition, Google Group Reflectors allow members and officers to obtain information from fellow officers, advisors, district leaders and district administration.

CNH Key Club has utilized reflector groups in order to maintain communication with members and officers throughout the district. There are multiple reflector groups that you can join that will assist you throughout the year!

#### *How can we access them?*

You may be thinking that being able to utilize such a resourceful tool would be complicated! However, that's not the case - the process of joining a Google Group is relatively simple!

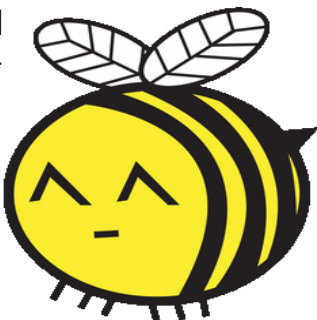

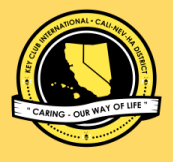

### **CNH Reflector Groups Guide**

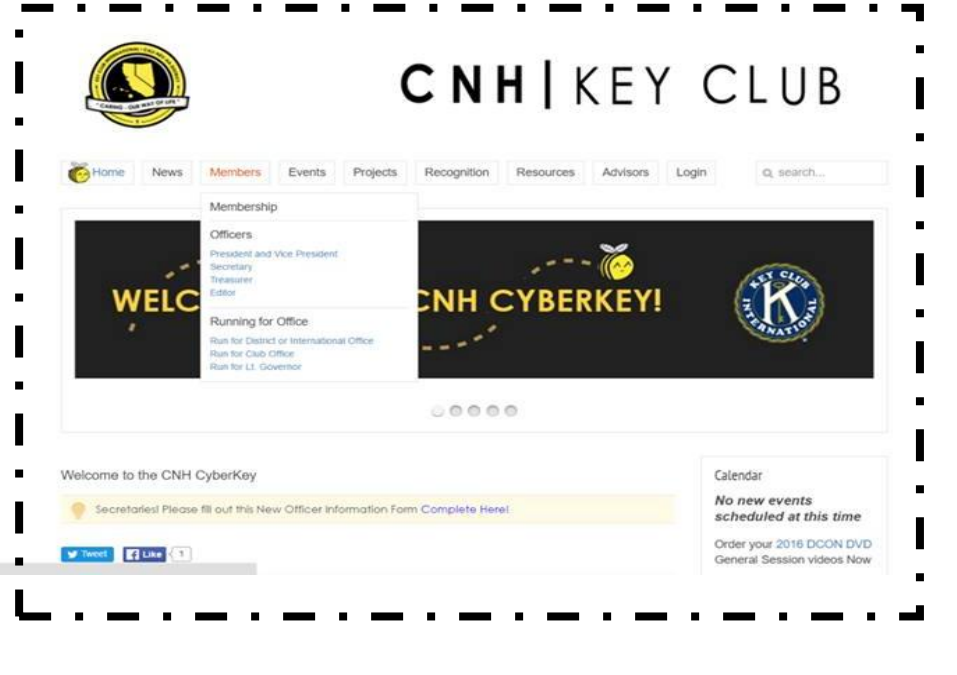

## **Step 1**

**Click on an officer's position.**  Choose your position! Positions you may select include: Presidents & Vice Presidents, Secretaries, Treasurers, and Editors.

### **Step 2**

**Click "here!"** for the reflectors link at the top of the page. Doing so will redirect you to another tab. (The reflector can also be accessed through the google groups application.)

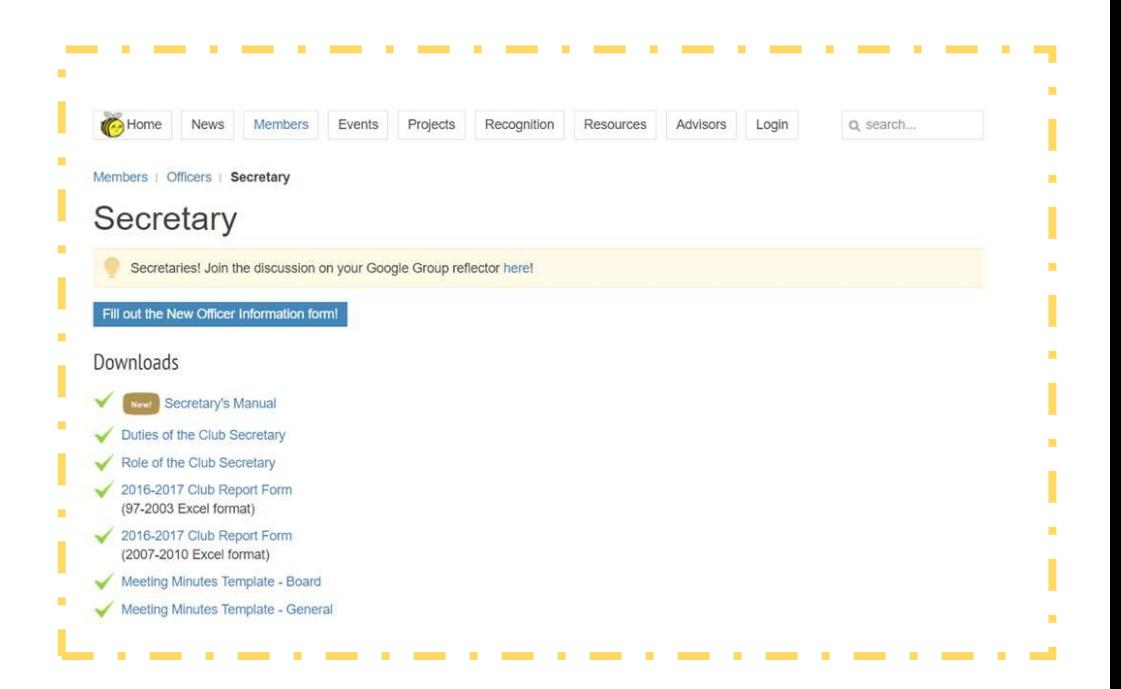

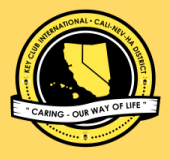

## **CNH Reflector Groups Guide**

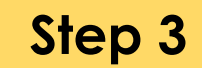

If you have not yet applied to be a part of the reflector, you will see this message.

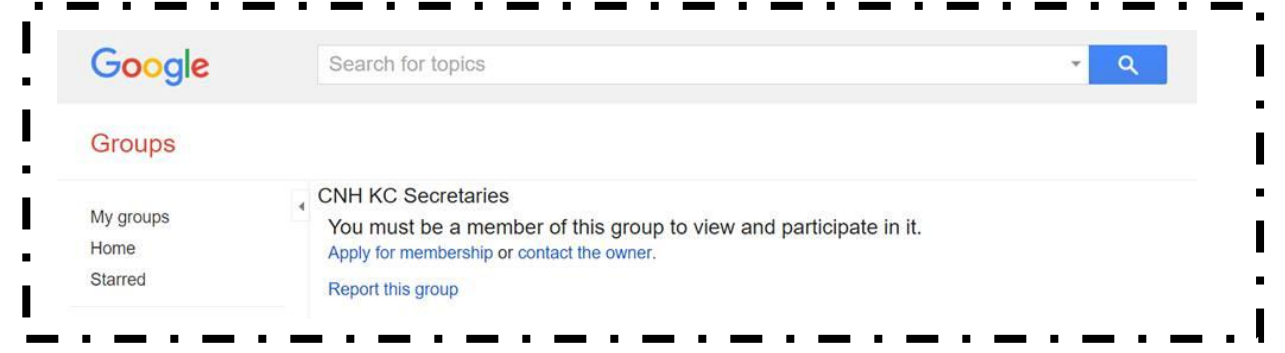

### **Step 4**

**Click "Apply for membership"** and wait until a district owner approves your request.

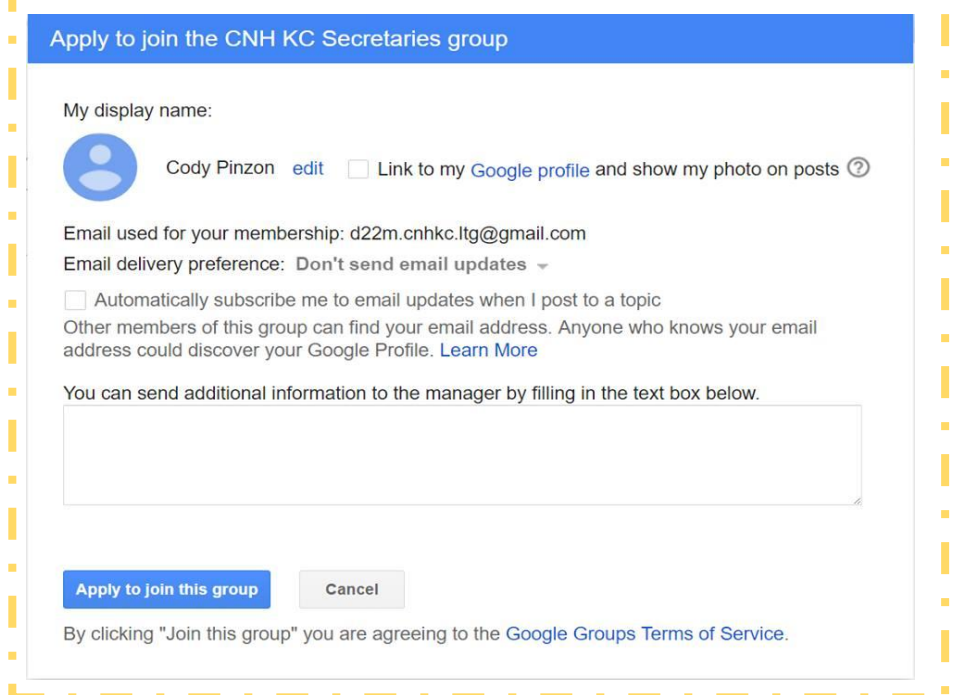

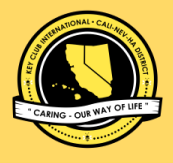

## **CNH Reflector Groups Guide**

### *But wait! How do I create my own*

#### *Google Group Reflector?*

Creating your own Google Group Reflector

is easy as well! Just follow these steps:

### **To create a reflector**,

Go to Google Groups. Near the top left corner, click "Create group".

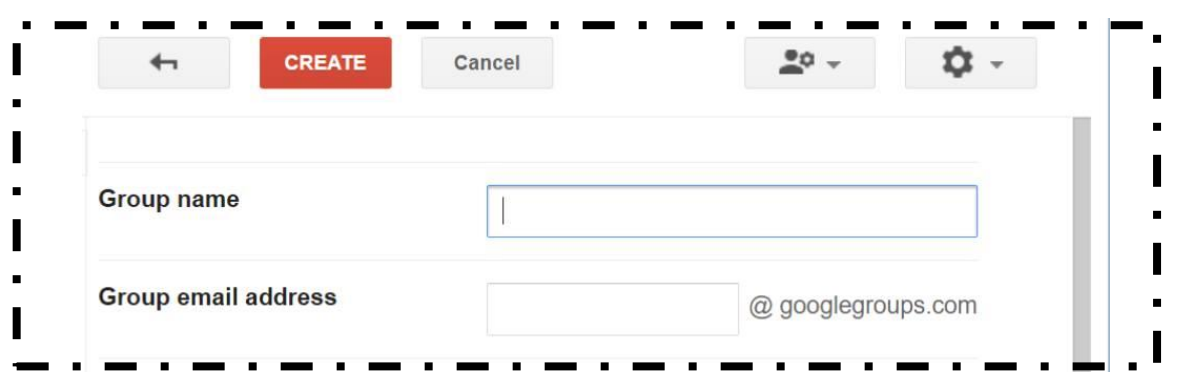

## **Step 1**

**Describe the group.** In here, include a concise description of what the reflector is about and what it will be used for.

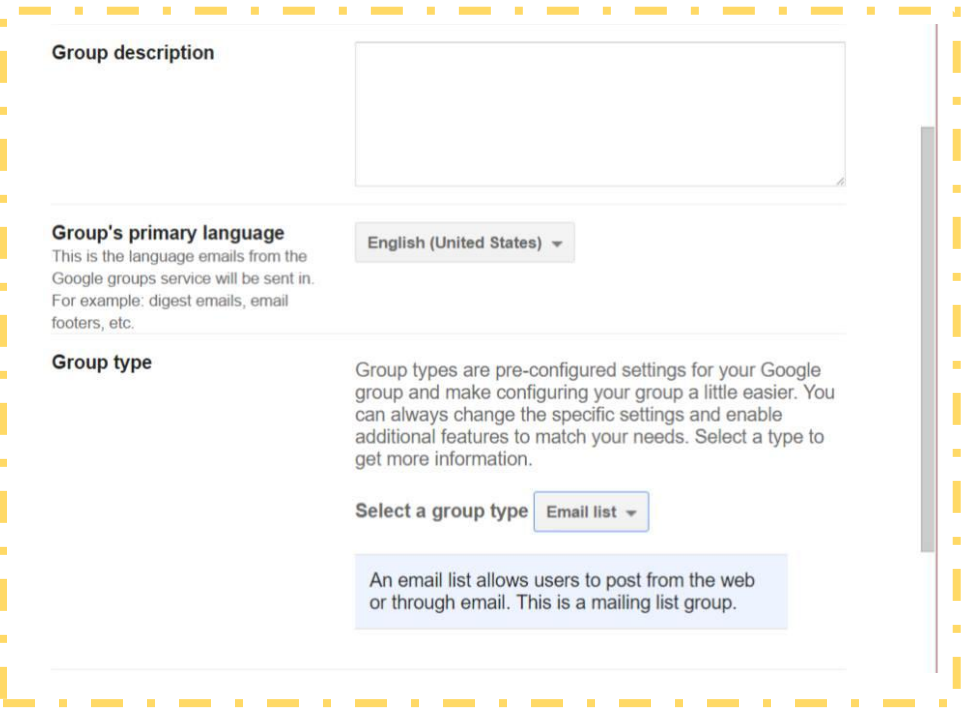

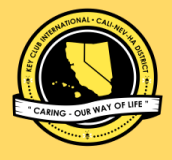

## **CNH Reflector Groups Guide**

### **Step 2**

Choose the type of group you want to create and who can join, post, and see the topics in your group.

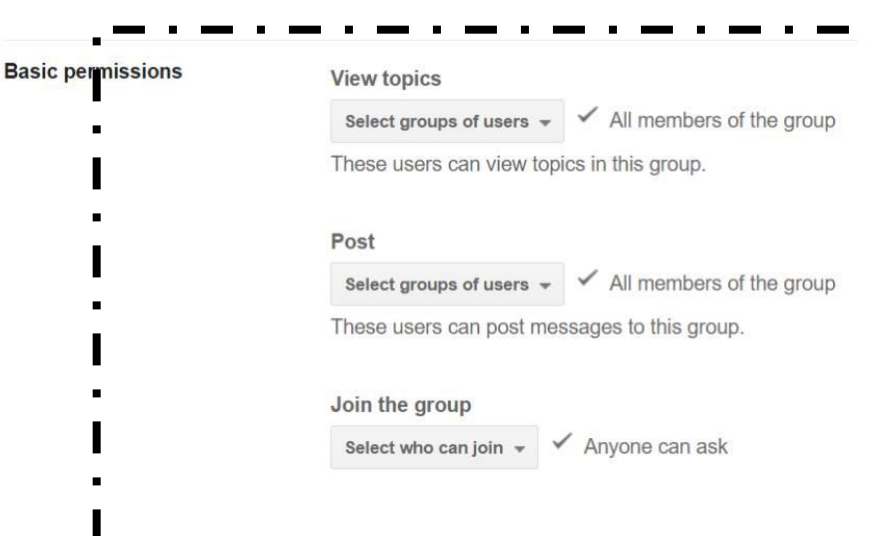

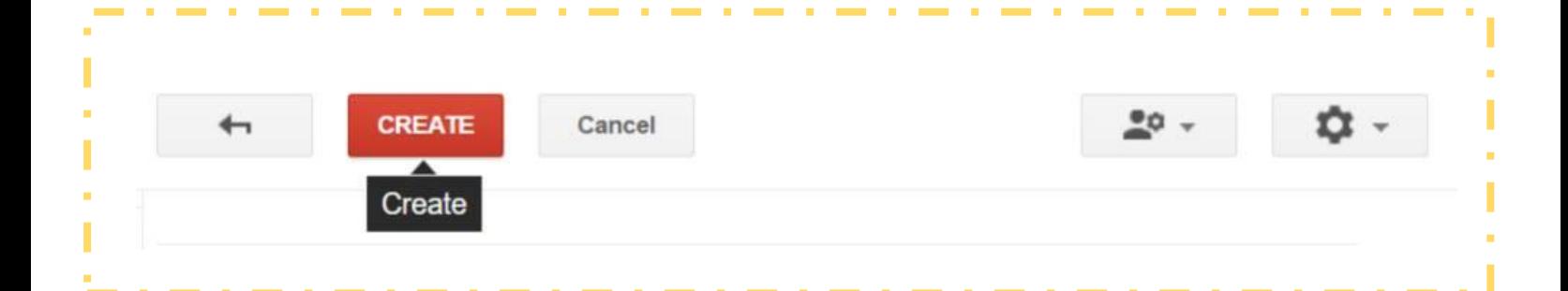

### **Step 3**

**Near the top left corner.** Click the "Create group" button.

**That's it!** When you are a member of the group you will receive emails with updates and reminders. Remember to maintain **professional etiquette** when sending and receiving emails and in any communication with administration, advisors, officers, and members.

**Cali-Nev-Ha District | Kiwanis International Created by the 2016-2017 Member Relations Committee**